**Q1. How do I review my attachments before I submit the tender, to check the right documents are in the right places?**

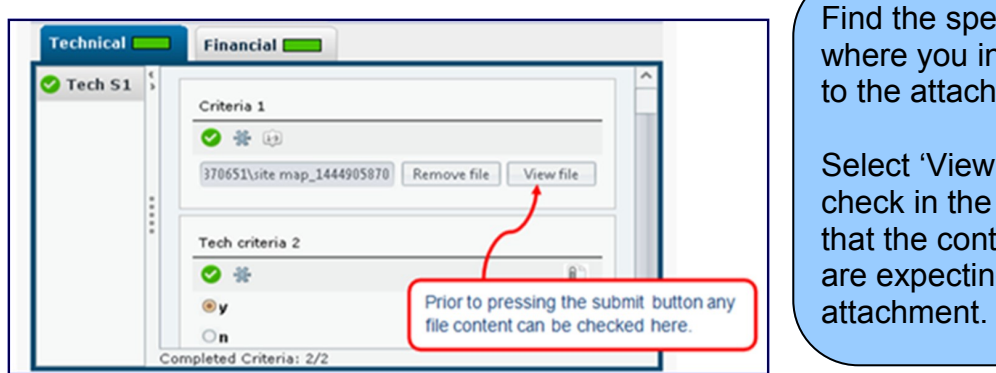

cific question nserted the link ment.

file' and then pop-up window ent is what you g for that

## **Q2. How do I check I haven't forgotten to upload one of the attachments or enter some mandatory information?**

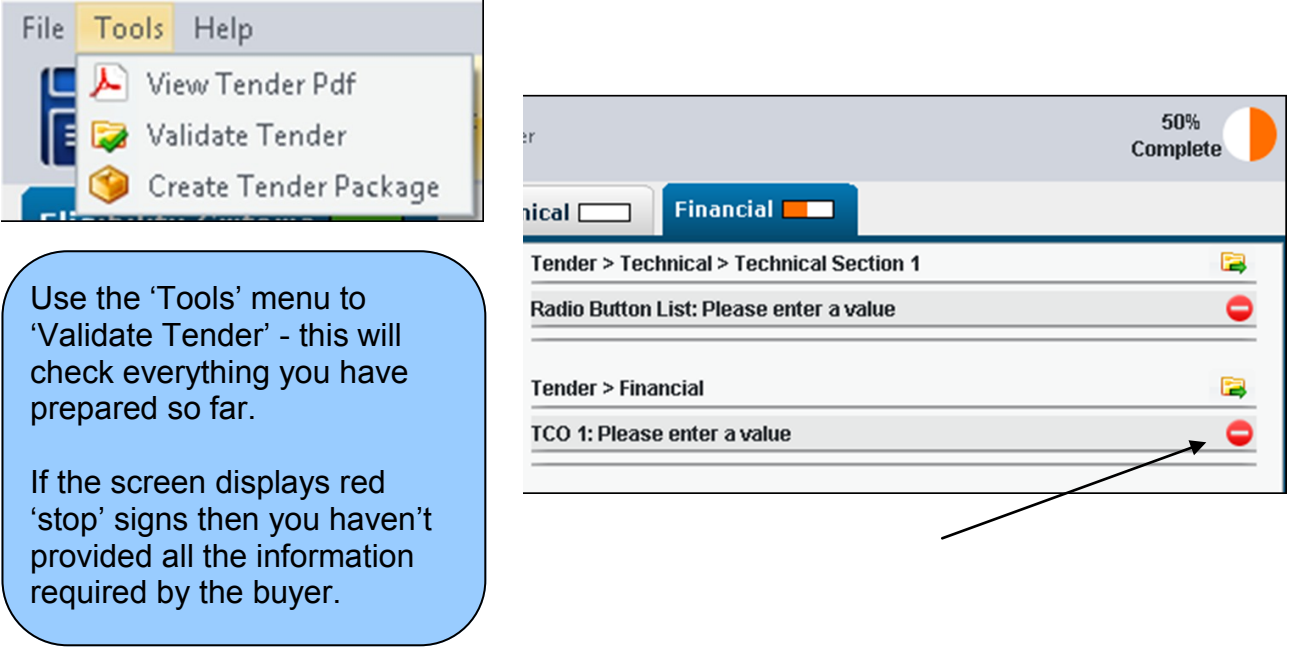

## **Q3. How do I check that I have submitted the tender successfully?**

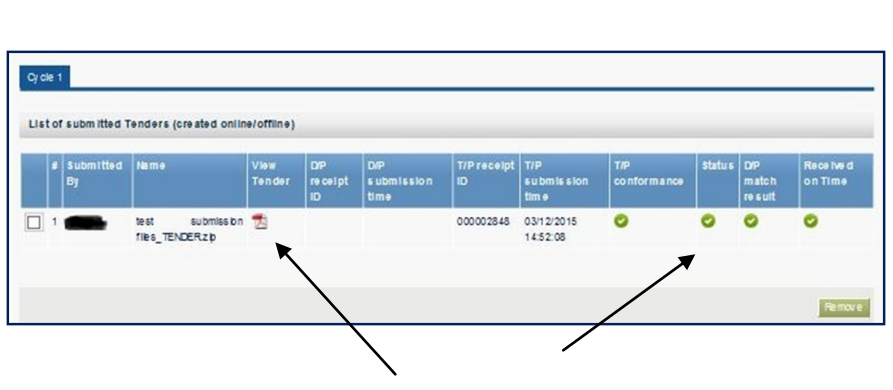

Look in the 'List of submitted Tenders' for green ticks and a reference number.

Click on the PDF symbol in the 'View tender' column for an overview of the tender submitted.

# **eTENDERSNI TROUBLE SHOOTING GUIDE (page 2)**

#### **Q4. How do I view the whole tender again, not just the outline?**

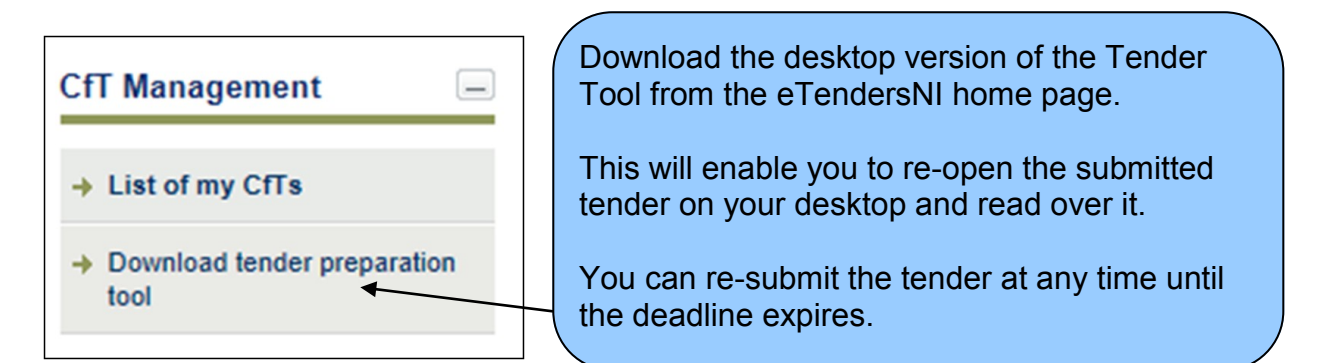

### **Q5. I'm trying to submit tender but it is freezing at 15% submission - why?**

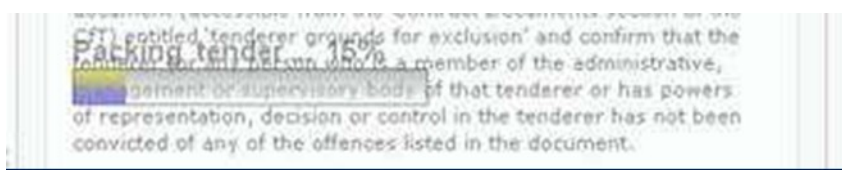

This means there is a local network or PC configuration issue - something is blocking the submission of the tender package.

Try another PC connected to another local network, or contact your IT department for advice.

You can also contact the eTendersNI helpdesk by telephone or email for advice.

**Q6. When I clicked 'Submit Tender' a message said 'not allowed to upload a tender' - what does this mean?**

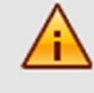

An error has occurred:

" You are not allowed to upload tender.

One of your colleagues expressed an interest in this opportunity but they didn't include you on the list of users associated with the tender.

Go to 'Automated Notifications' and use the options to associate yourself with the tender.

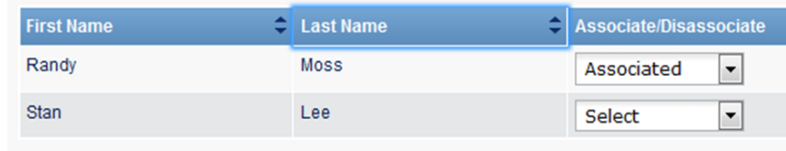

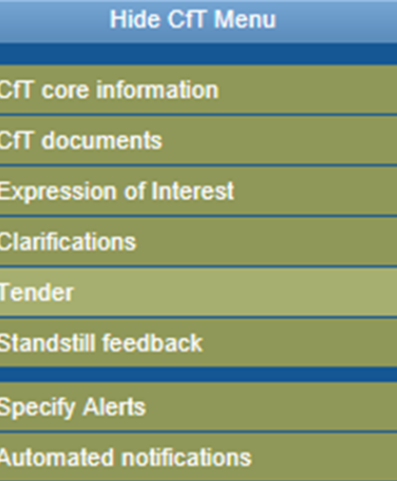

Correspondence